### *EFFETTUARE VALUTAZIONE DA PARTE DEL TUTOR*

1. Effettuare l'accesso della piattaforma elpmed con una delle seguenti modalità:

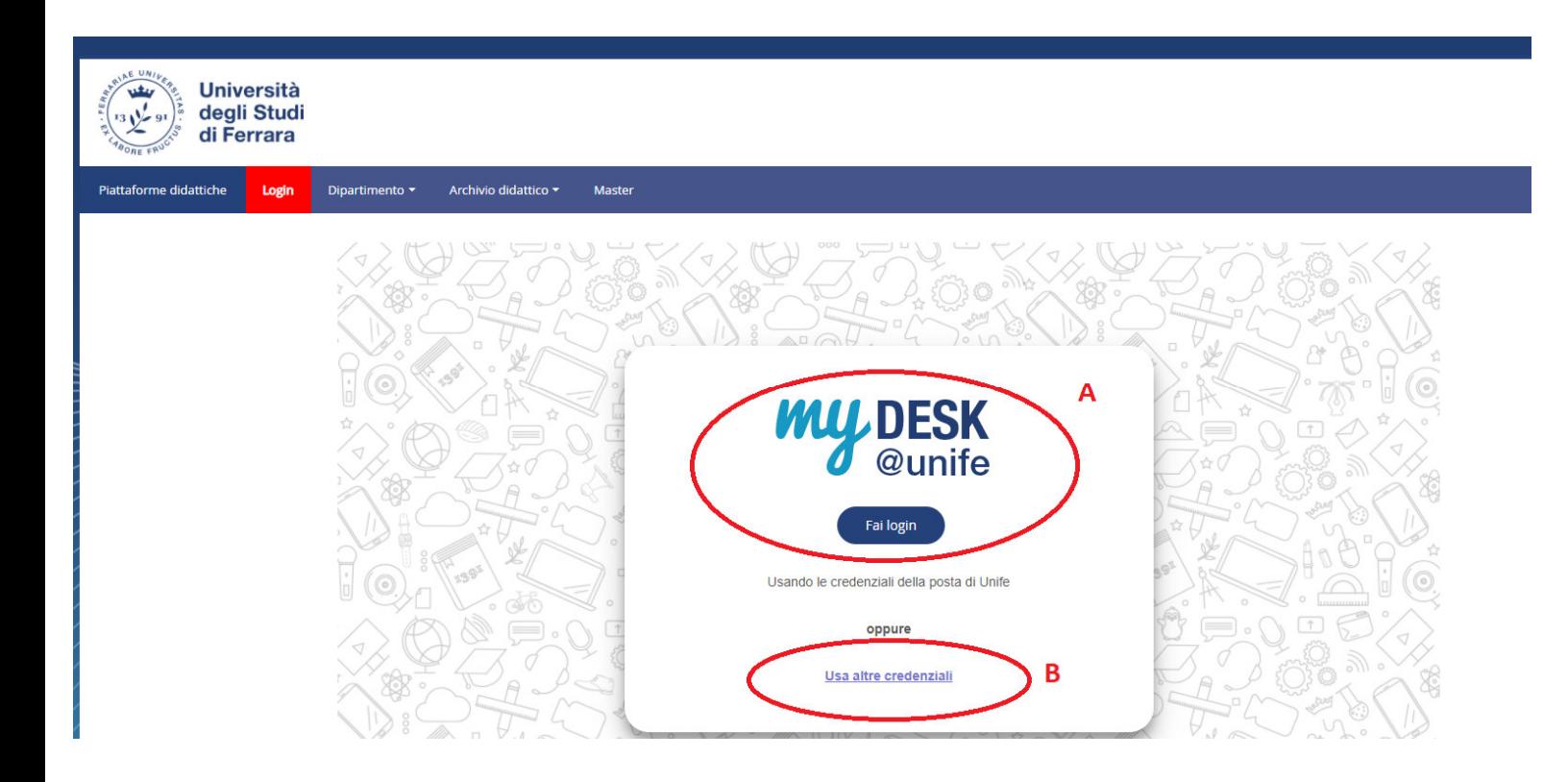

- A. Tutor clinici universitari o comunque **con credenziali di Ateneo**: eseguire l'accesso a My desk con le proprie credenziali della posta @unife.it
- B. Tutor clinici **esterni** ad Unife: eseguire l'accesso con altre credenziali fornite da tpv\_tirocinimedicina@unife.it

# ● Selezionare *la Facoltà di Medicina, Farmacia e Prevenzione*

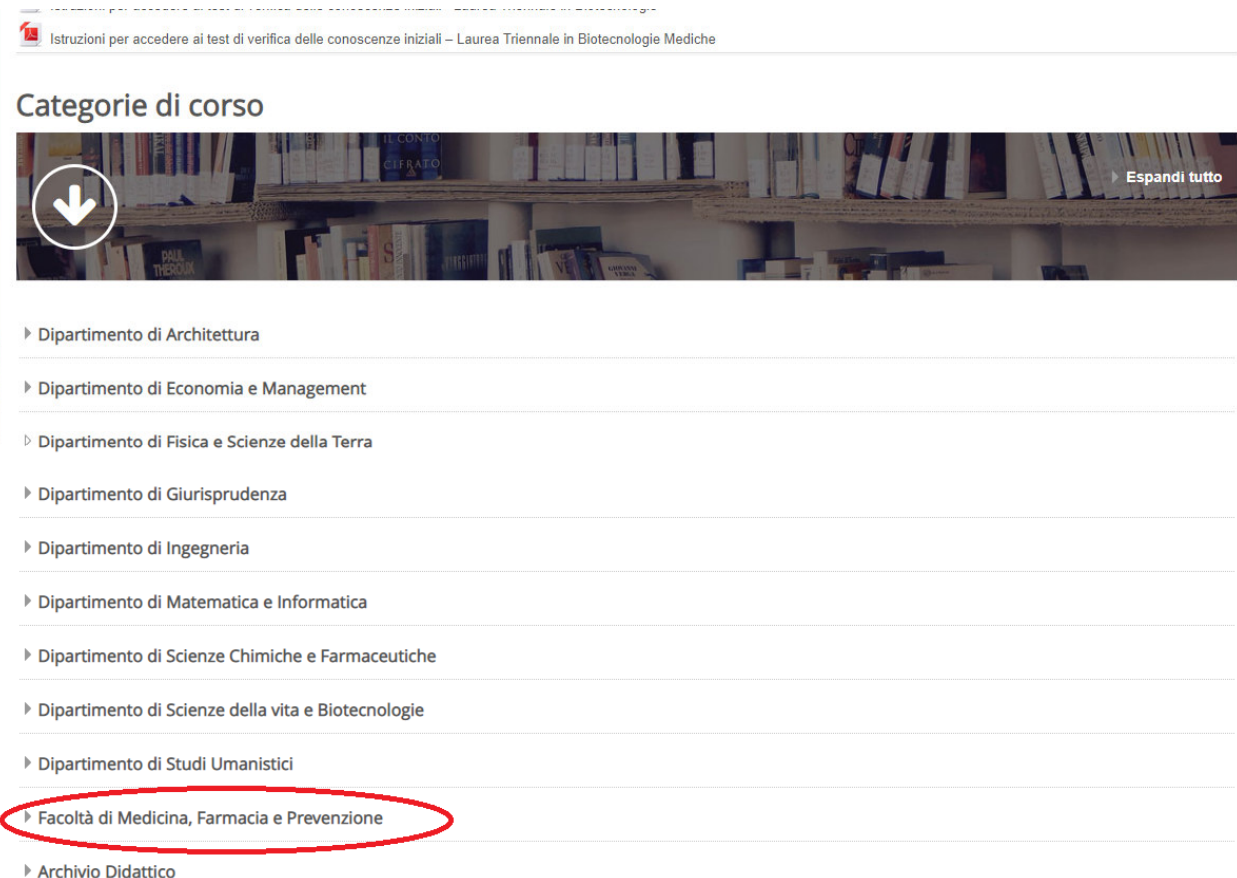

# ● Selezionare *il corso di Laurea Magistrale in Medicina e chirurgia*

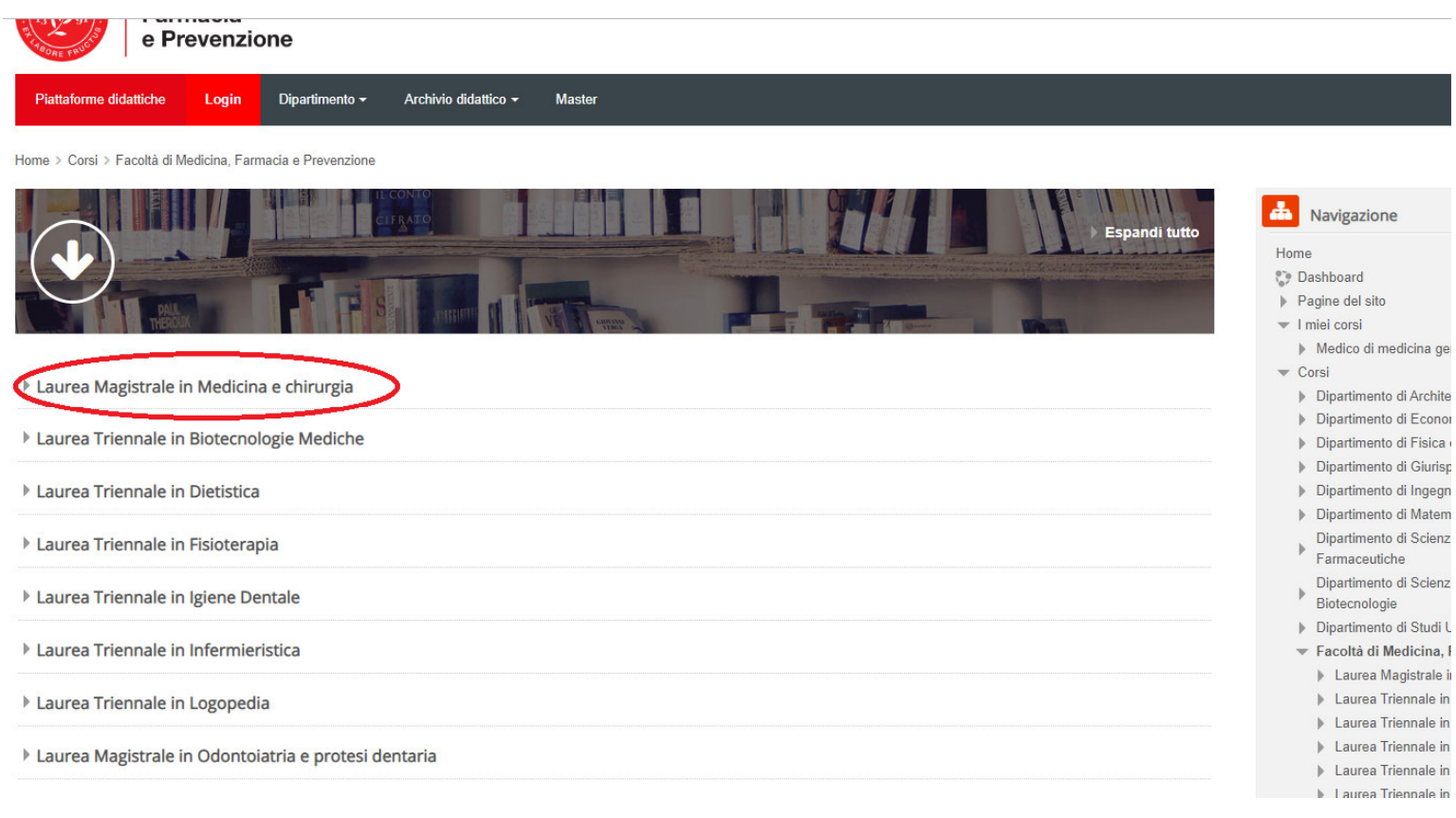

### ● Selezionare *TPV Tirocini*

*(tirocini TPV Erasmus vengono valutati solo dai tutor d'area)*

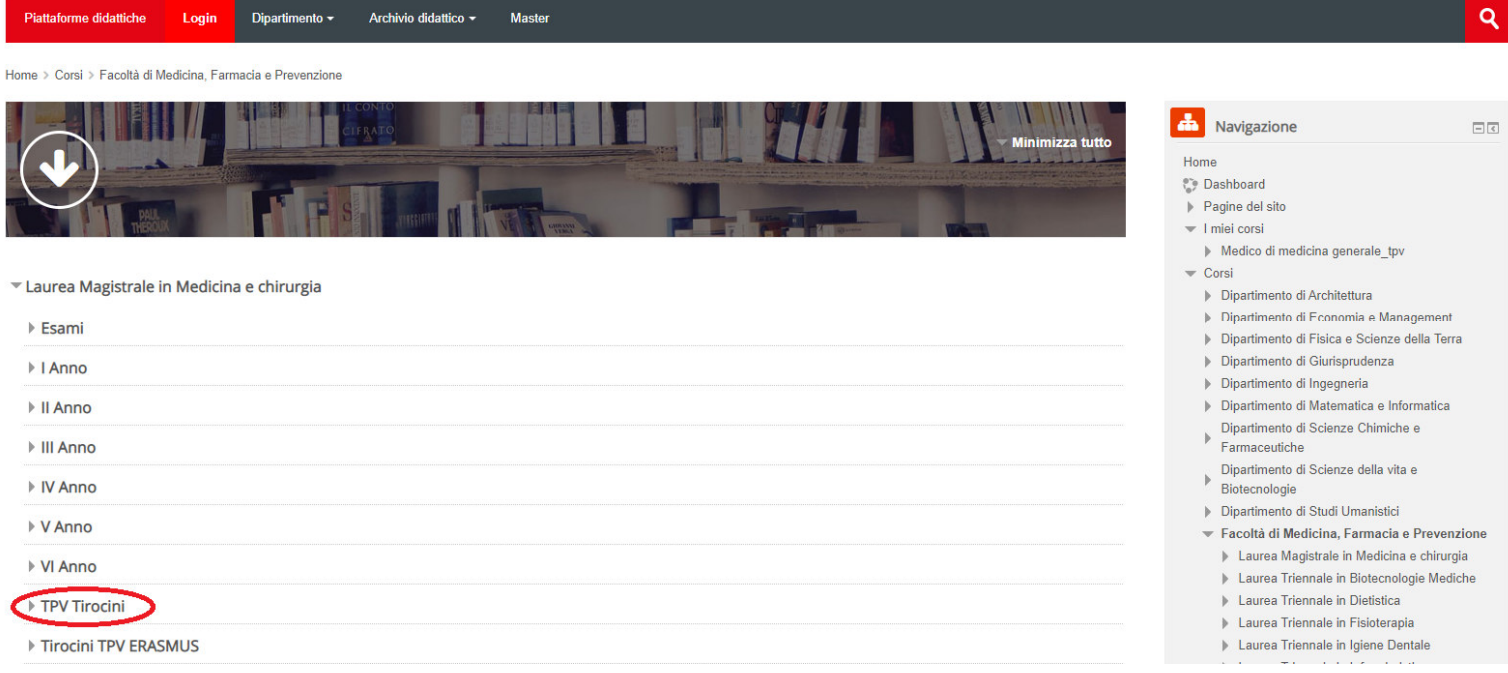

● Selezionare l'area di interesse, ad esempio, *Area Medicina Generale => Medico di medicina generale*

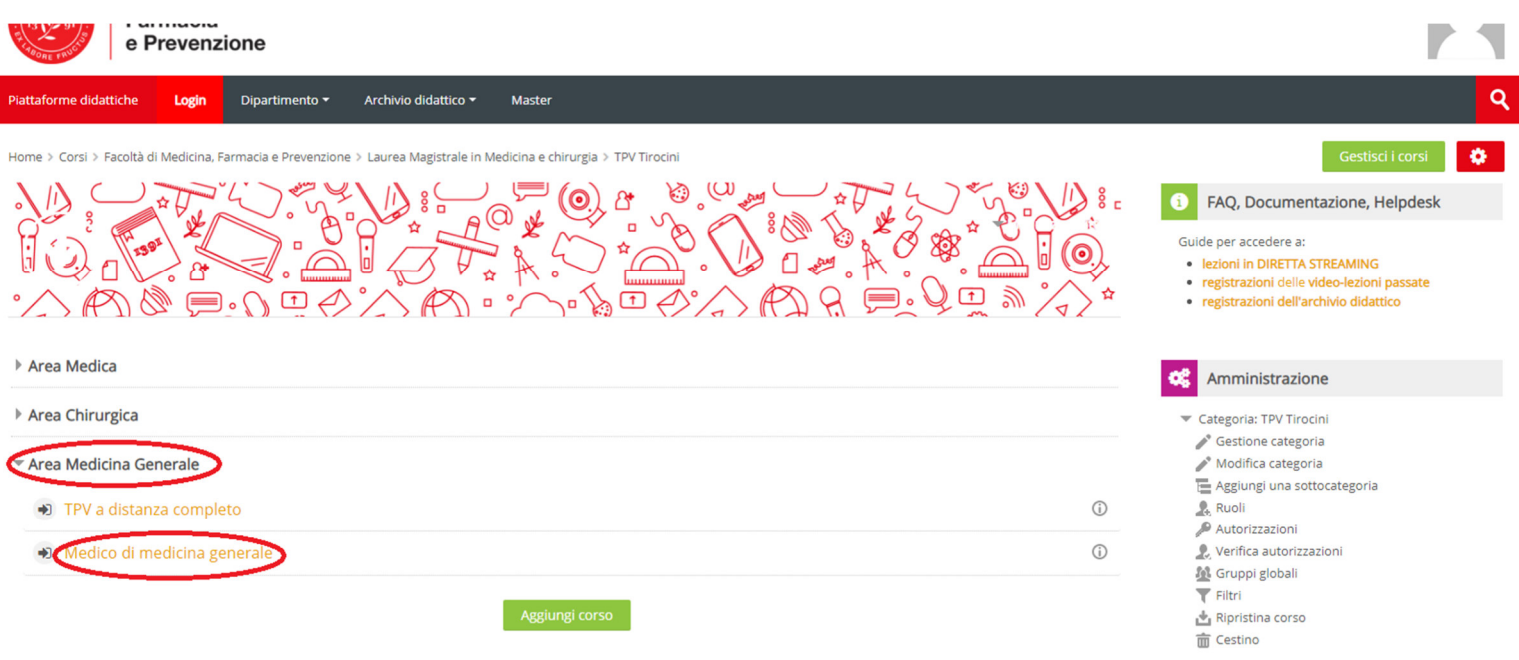

#### ● Selezionare la propria disciplina, ad esempio *Area medica da 100 ore*

*N.b.: i nominativi dei tutor ospedalieri sono inseriti di default, mentre i nominativi dei tutor universitari vengono inseriti a seguito di un primo accesso alla piattaforma e conseguente profilazione.* 

*Se il tutor universitario non individua il proprio nominativo deve quindi uscire dalla piattaforma ed effettuare nuovamente l'accesso nei giorni successivi* 

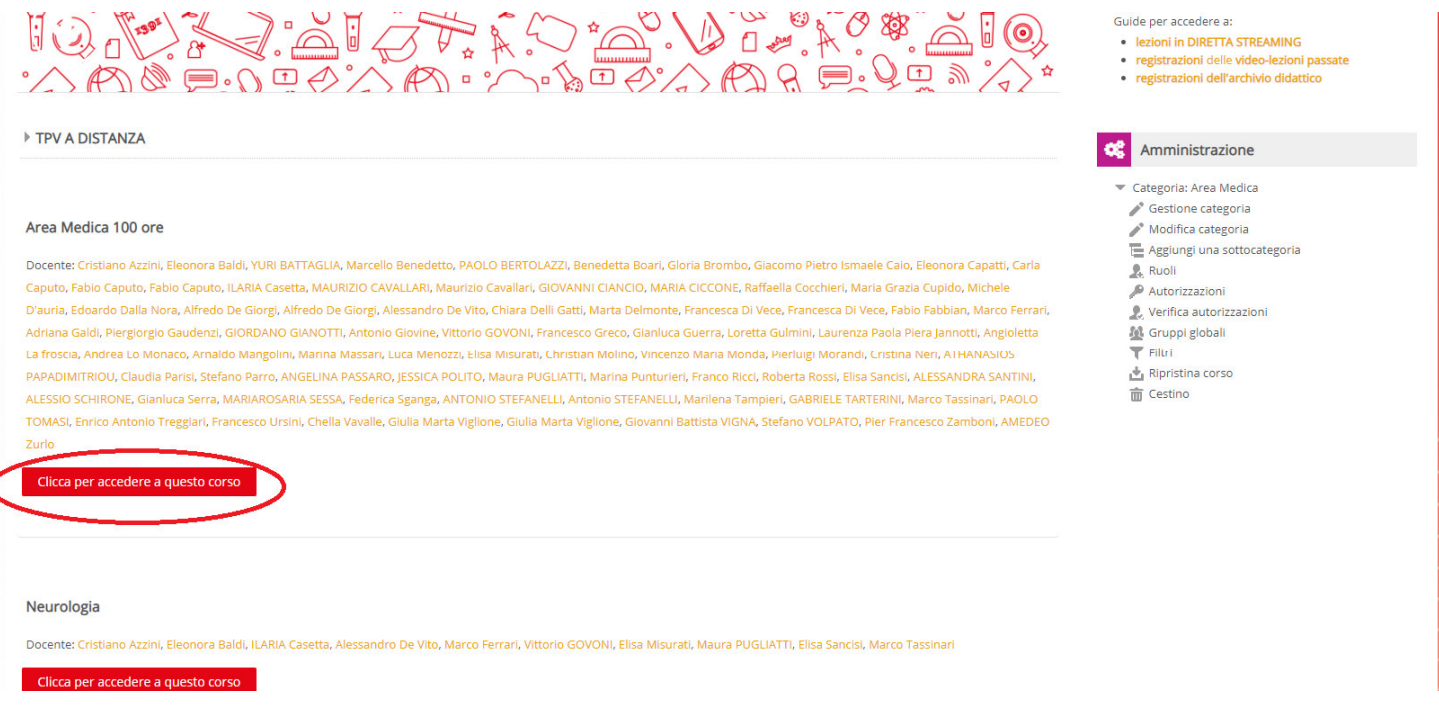

● Per scaricare le Skills per la valutazione dei libretti andare a fondo pagina nell'Area per tutor e Docenti e cliccare su LIBRETTO medicina generale – Skills

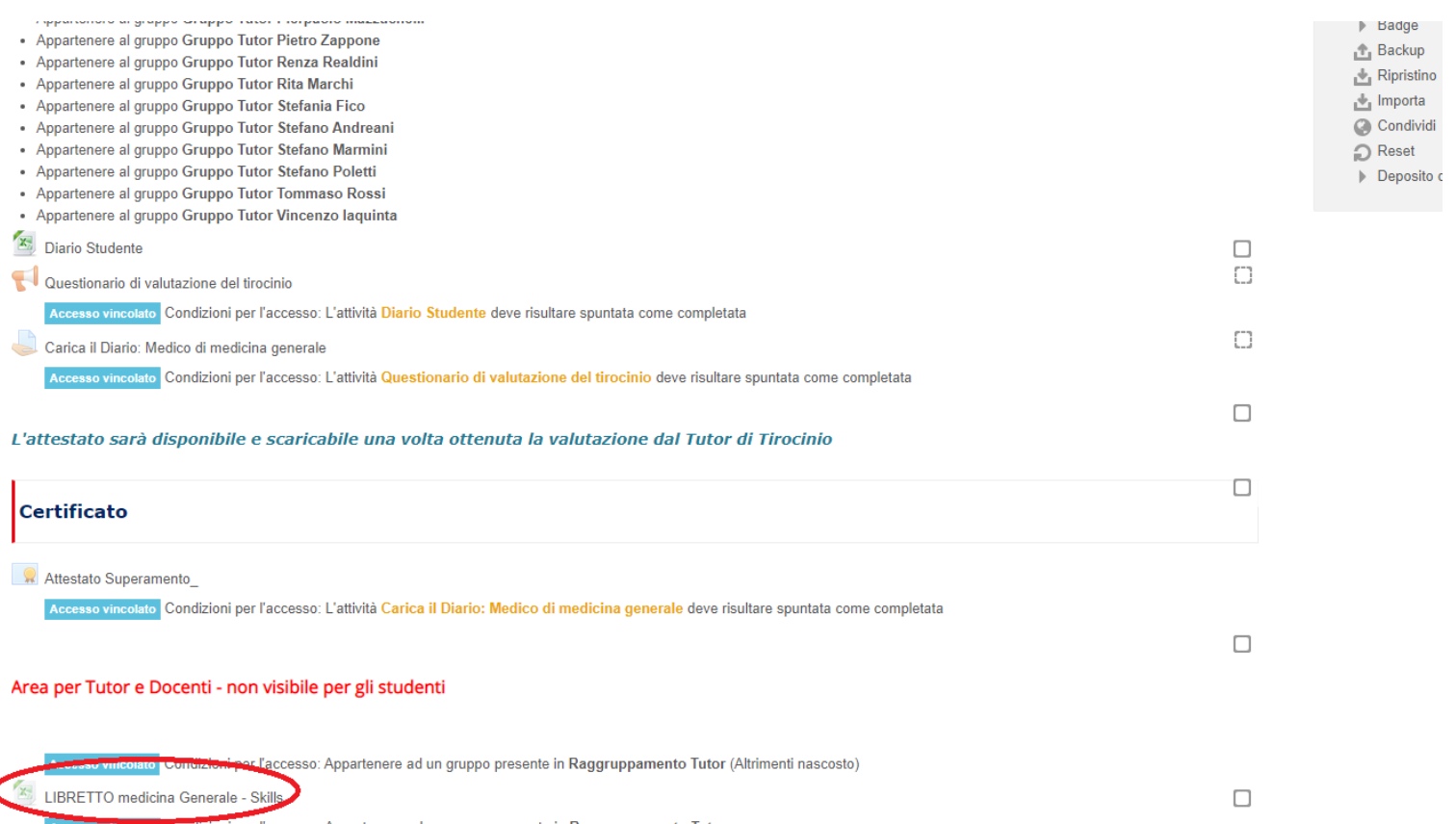

per l'accesso: Appartenere ad un gruppo presente in Raggruppamento Tutor

● Per accedere all'area dove sono contenuti i diari caricati dagli studenti assegnati cliccare *su Carica il diario: Medico di medicina generale* 

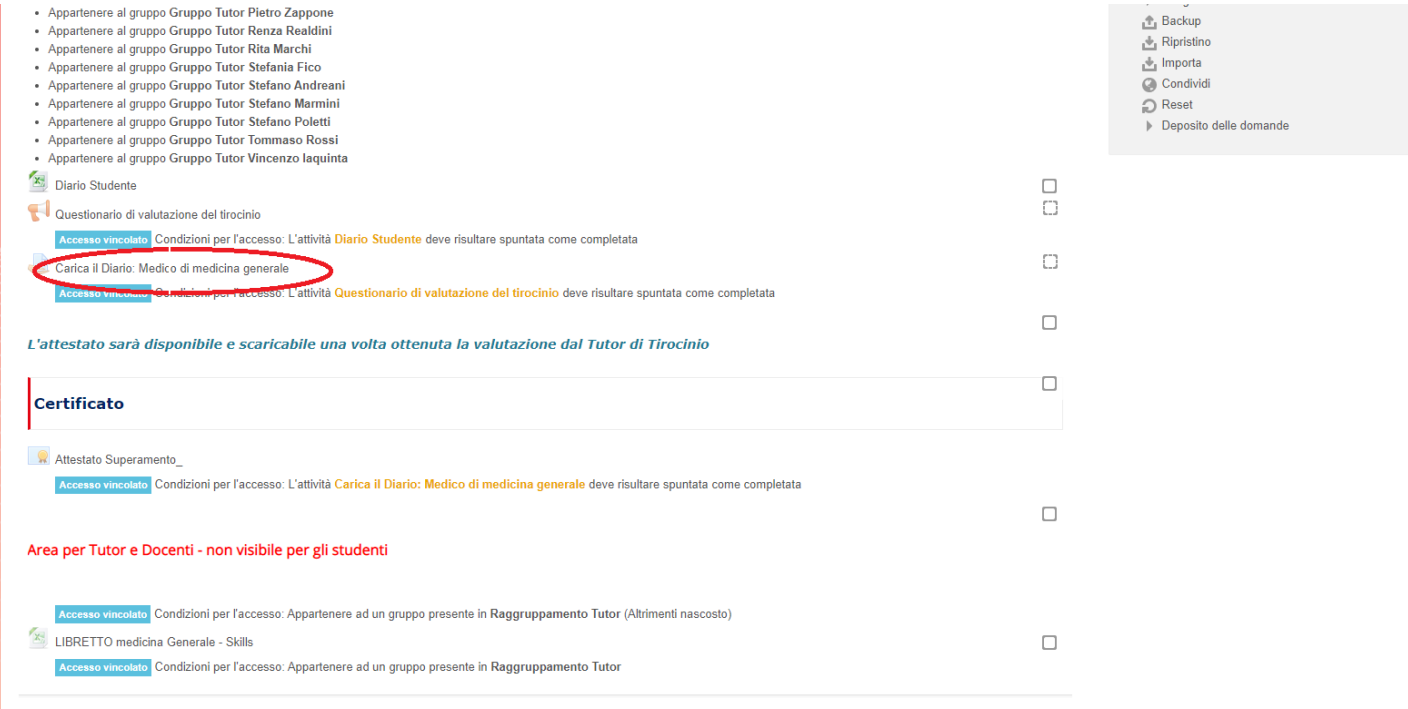

#### ● Cliccare su V*isualizza/valuta tutte le consegne*

Home > I miei corsi > Medico di medicina generale tpv > Medico di medicina generale > Carica il Diario: Medico di medicina generale

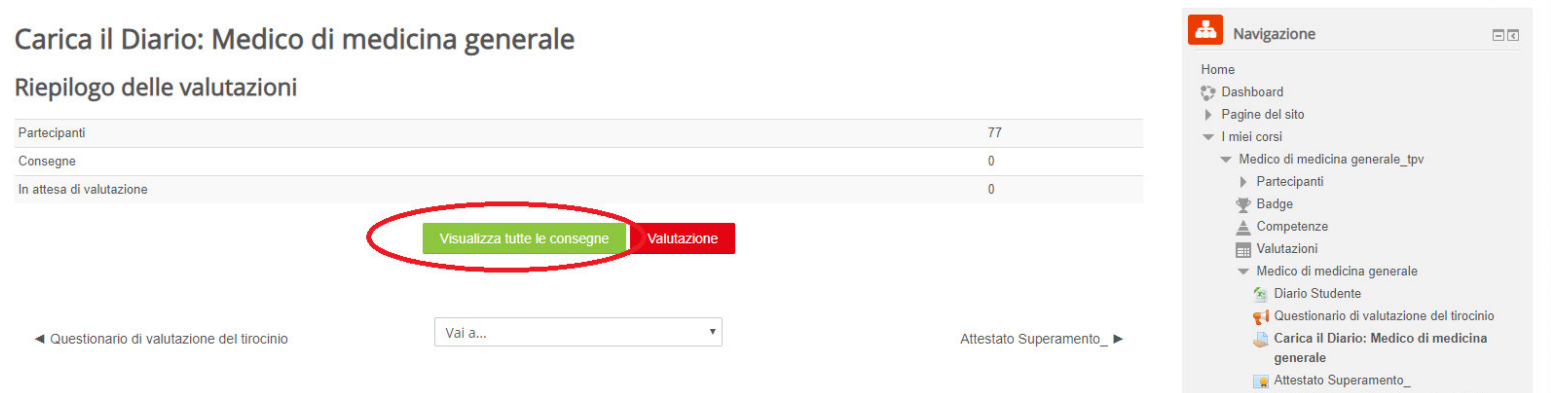

ö÷.

LIBRETTO medicina Generale - Skills

**6** Media Gallery

● Si apre la seguente schermata Si apre la seguente schermata dove, tramite l'utilizzo dei filtri, è possibile vedere tutti i diari caricati oppure impostare la ricerca con le iniziali di nome e cognome dello studente di interesse

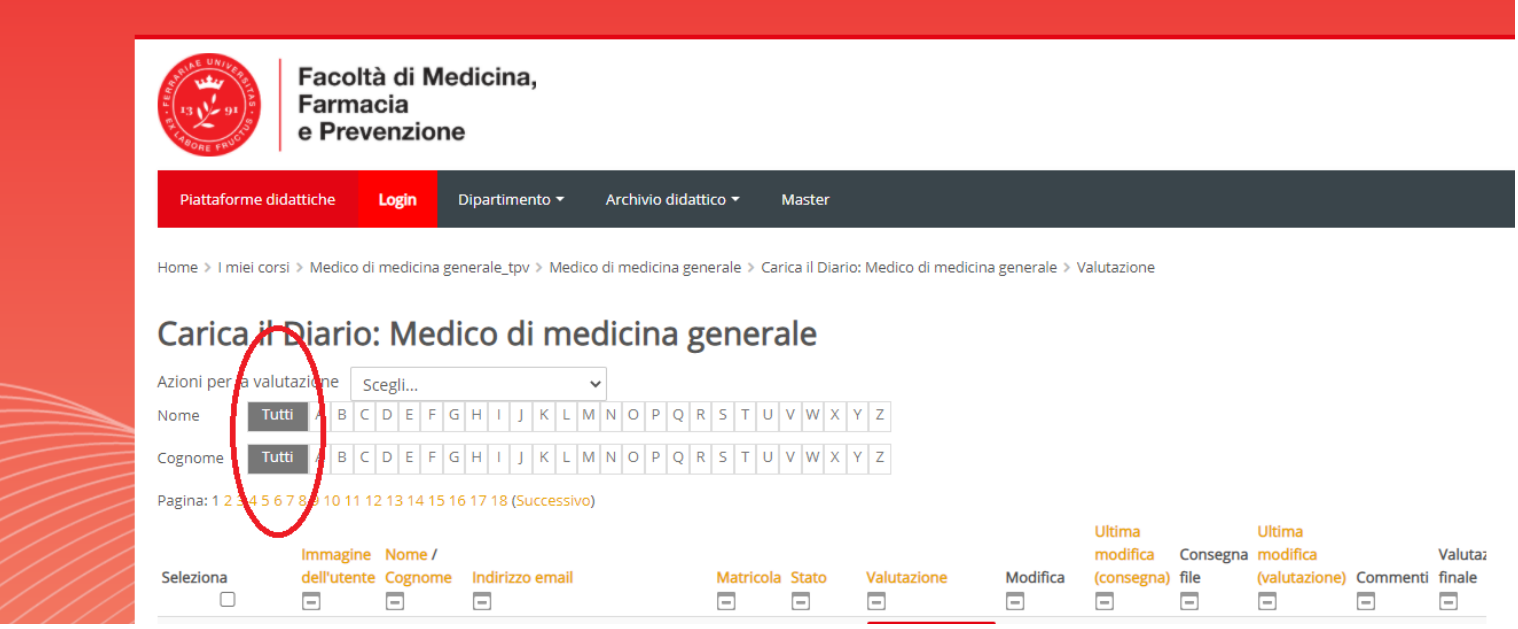

● Dopo avere individuato lo studente di interesse si clicca su *Valutazione*"

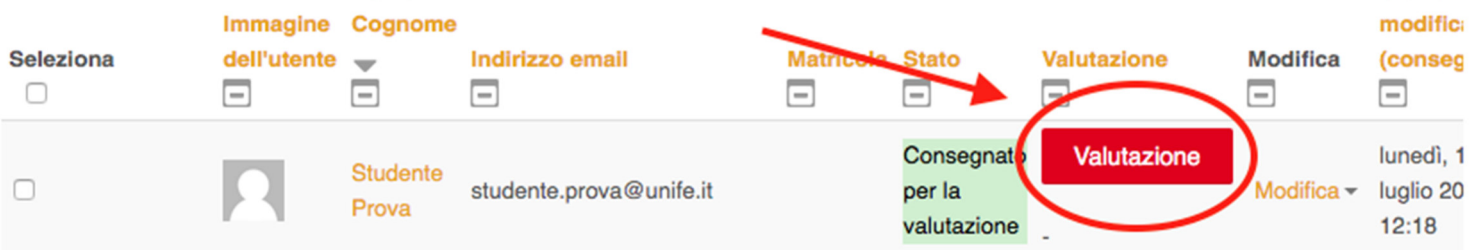

● Inserire il punteggio come da seguente schermata e cliccare successivamente "*salva modifiche*"

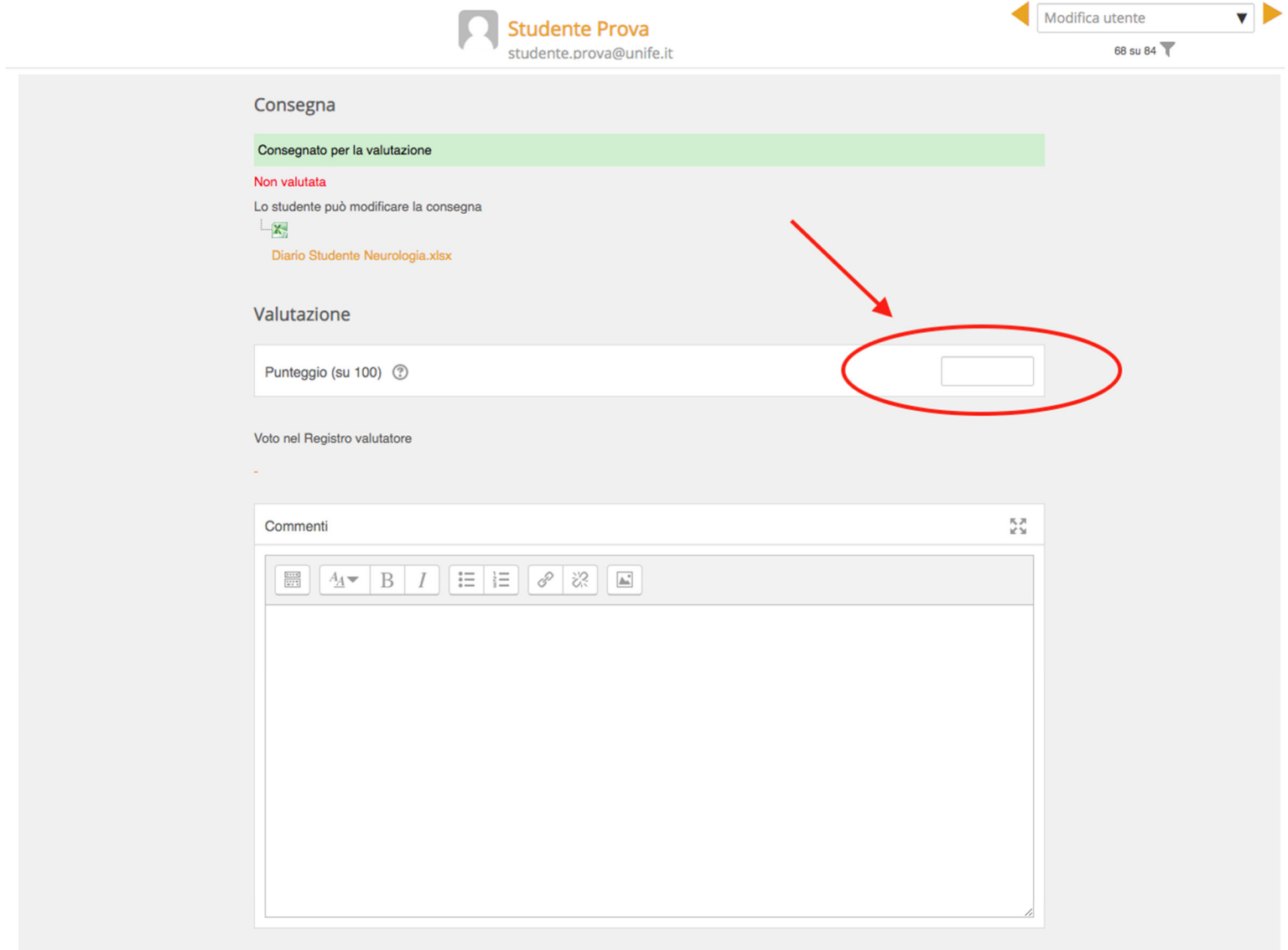

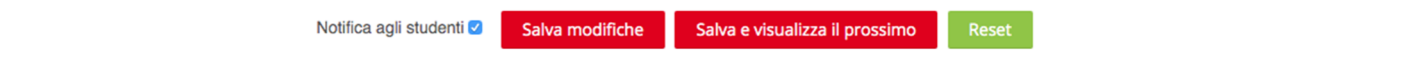

# ● una volta salvato il punteggio la schermata sarà la seguente:

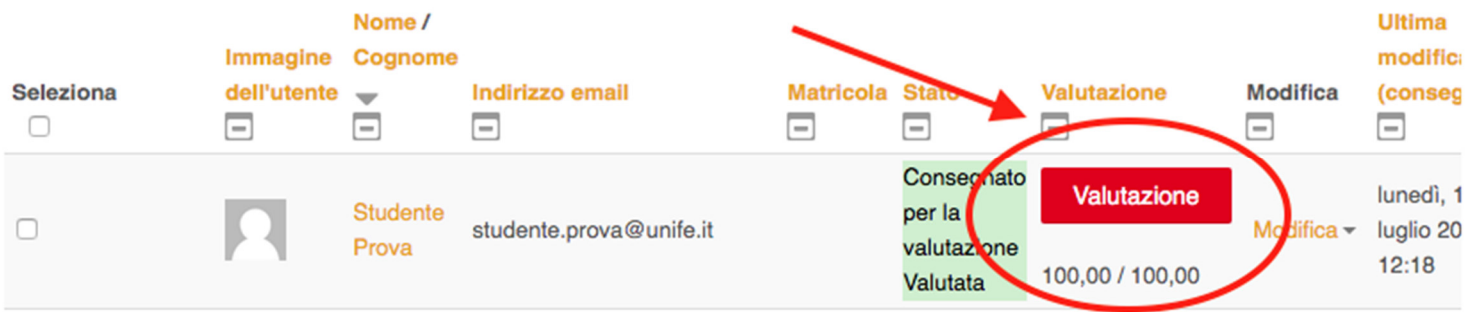

● oltre la valutazione si possono scrivere dei commenti come da seguente schermata:

I

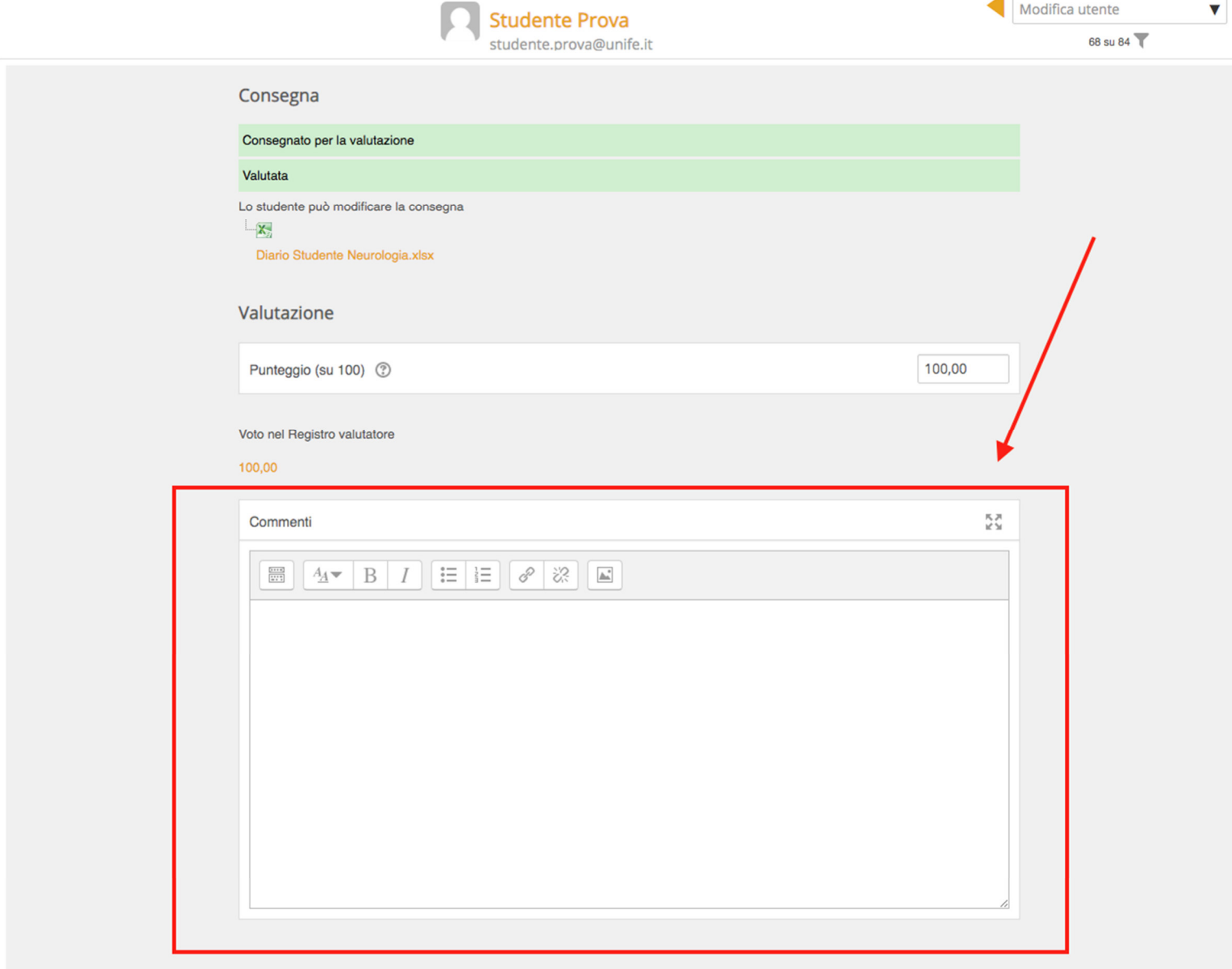

● cliccare su "Salva Modifiche"

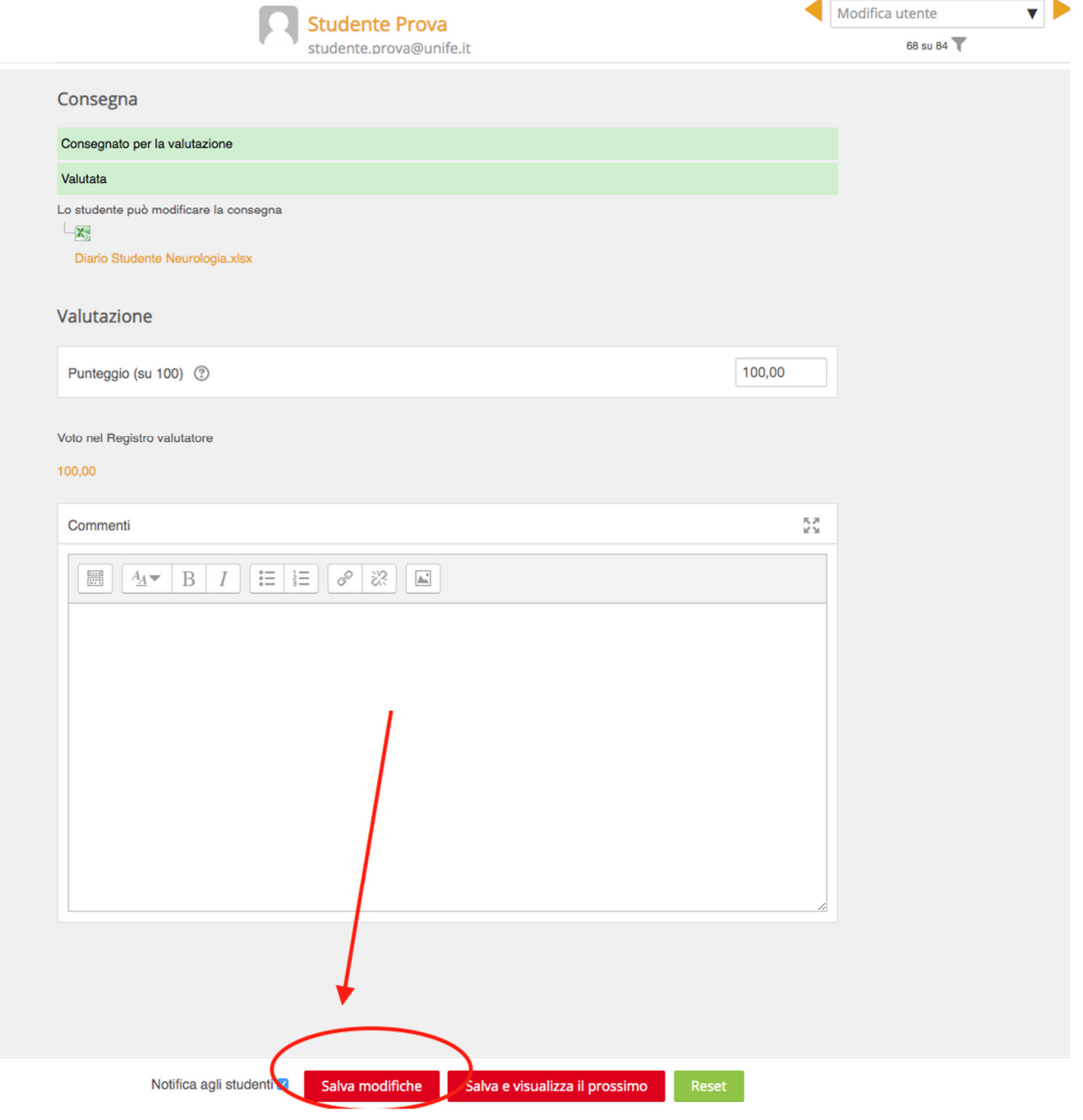